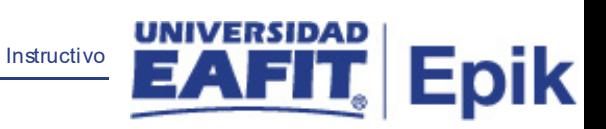

# **Epik Instructivo Gestión de Lista de Control**

**Universidad EAFIT**

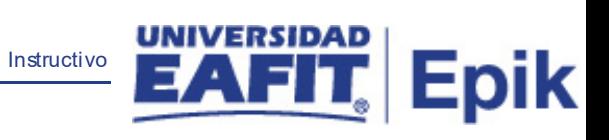

## **Contenido**

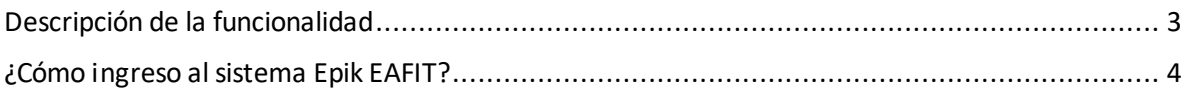

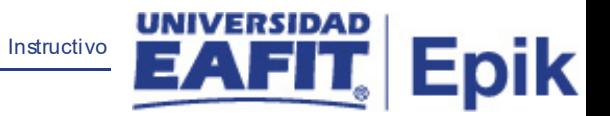

## <span id="page-2-0"></span>**Descripción de la funcionalidad**

En esta funcionalidad se puede hacer el seguimiento del cumplimiento de requisitos para los procesos de matrícula y grados.

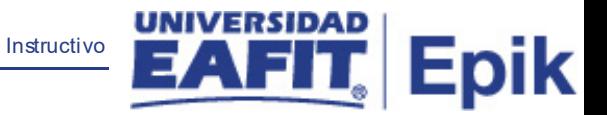

### <span id="page-3-0"></span>**¿Cómo ingreso al sistema Epik EAFIT?**

Para ingresar al sistema Epik EAFIT, debes dirigirte a la página de la Universidad: [https://www.eafit.edu.co/epik](https://servicios.eafit.edu.co/epik#_blank)

- Diligencia en el campo **"Usuario",** el que te ha sido asignado por la Universidad.
- Diligenciar en el campo **"Contraseña"** la contraseña asignada por la Universidad.
- Da clic en el botón **"INGRESAR"**.

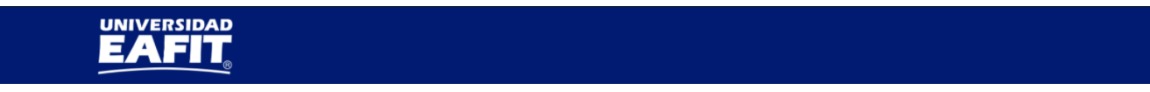

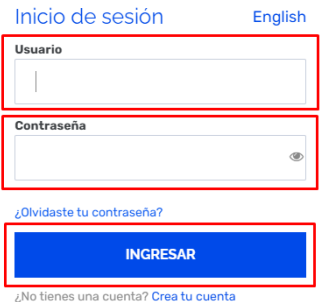

Al ingresar a Epik, da clic en el mosaico **"Inicio Clásico"** para así, proceder ingresar a la ruta.

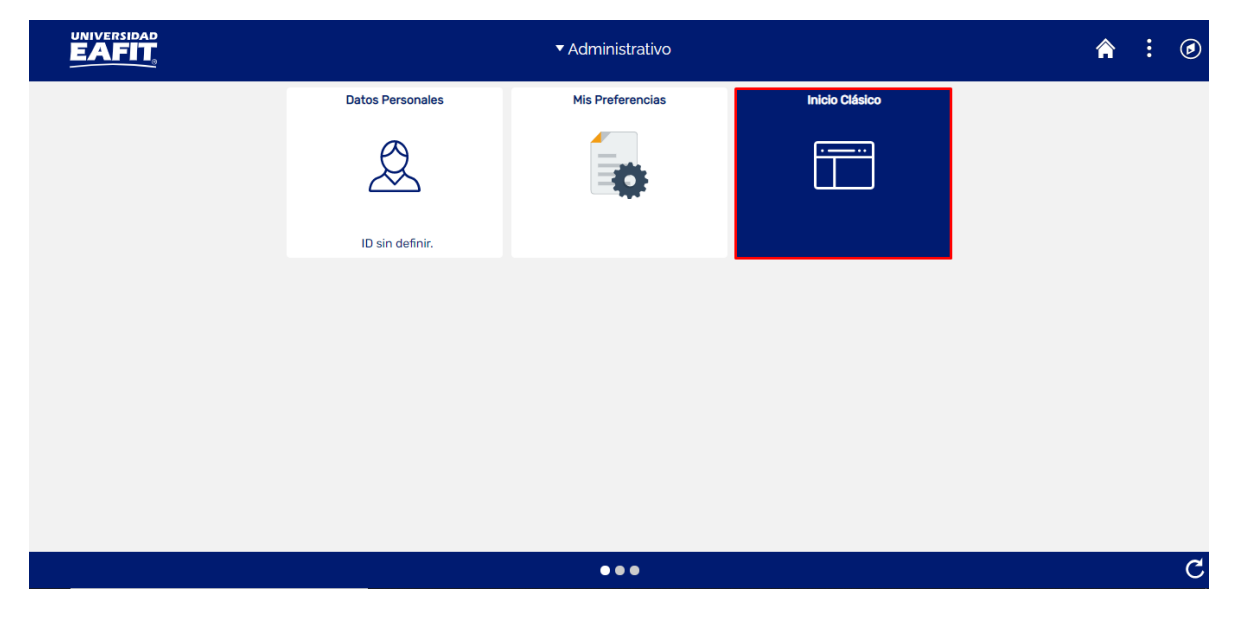

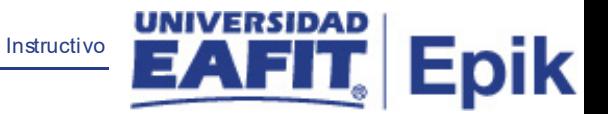

Al ingresar en la parte superior izquierda, continua con el ingreso a la siguiente ruta.

**Ruta**: Menú Principal > Comunidad del Campus > Listas de Control > Listas de Control Individuales > Gestión de Lista de Control.

**Funcionalidad:** Gestión de Lista de Control.

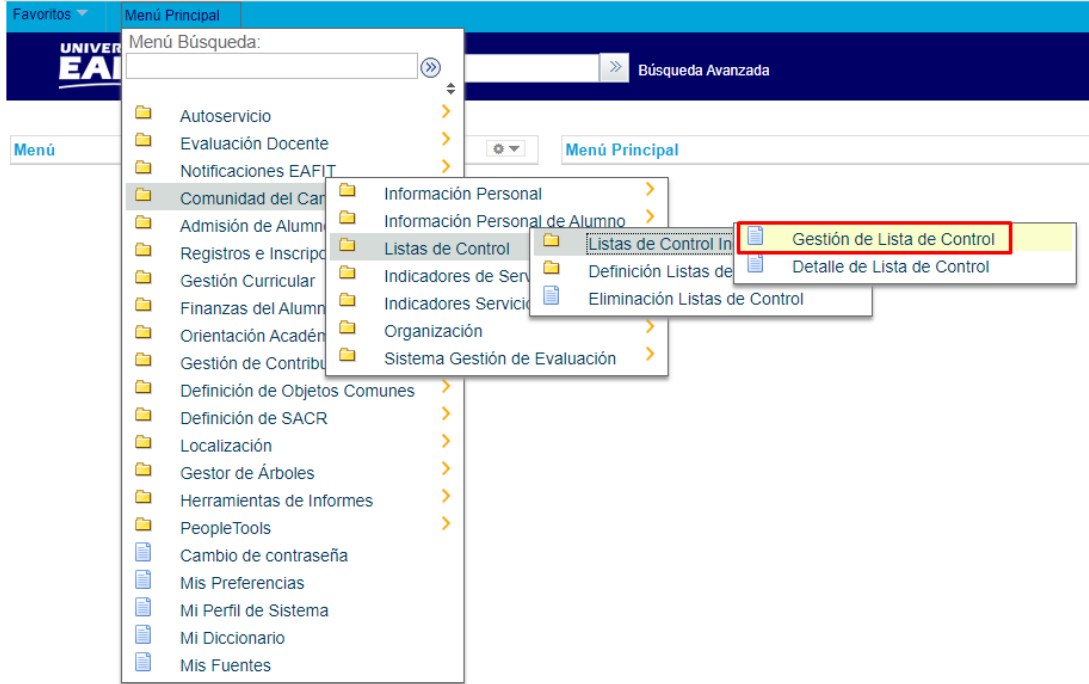

Al ingresar a la ruta indicada se presenta la siguiente ventana:

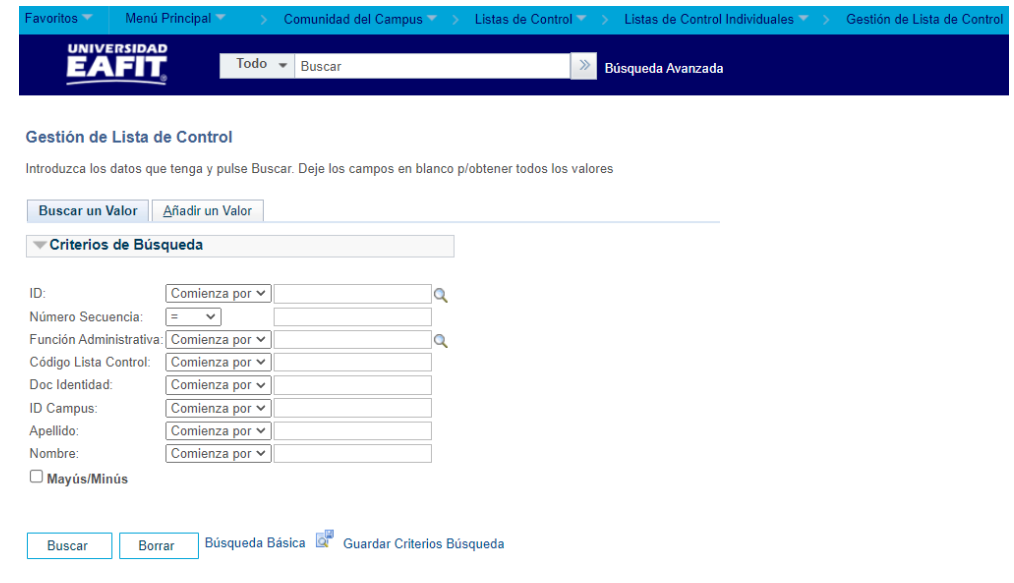

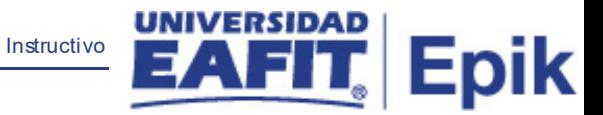

Para buscar las listas de control asignadas a un estudiante específico, basta con diligenciar el campo de **ID**; alternamente se puede realizar la búsqueda por documento de identidad, nombre o apellido, diligenciando los campos respectivos.

La opción **Añadir un Valor,** permite añadir por ID Empleado, Institución Académica, Campus, Grado Académico y Programa Académico. Para esto, se deben realizar los siguientes pasos:

Ingresar los siguientes datos, en caso contrario seleccionar el icono  $\Omega$  para realizar la búsqueda en los campos correspondientes:

- Diligenciar o seleccionar en el icono<sup>Q</sup> el campo **'ID Empleado'**
- Diligenciar o seleccionar en el icono<sup>no</sup> el campo **'Institución Académica'.**
- Diligenciar o seleccionar en el icono el campo **'Campus'**
- Diligenciar o seleccionar en el icono<sup>Q</sup> el campo **'Grado Académico'**.
- Diligenciar o seleccionar en el icono<sup>Q</sup> el campo **'Programa Académico'**.
- Dar clic en el botón **"Añadir"**.

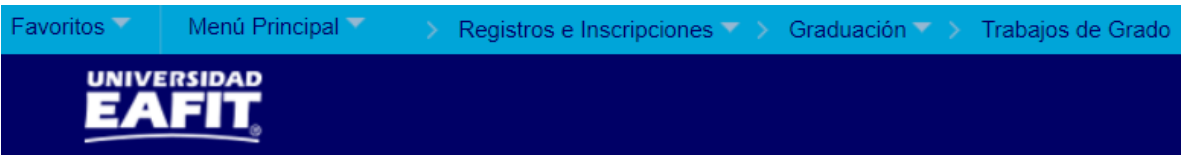

#### Entrega Opción / Trabajo Grado

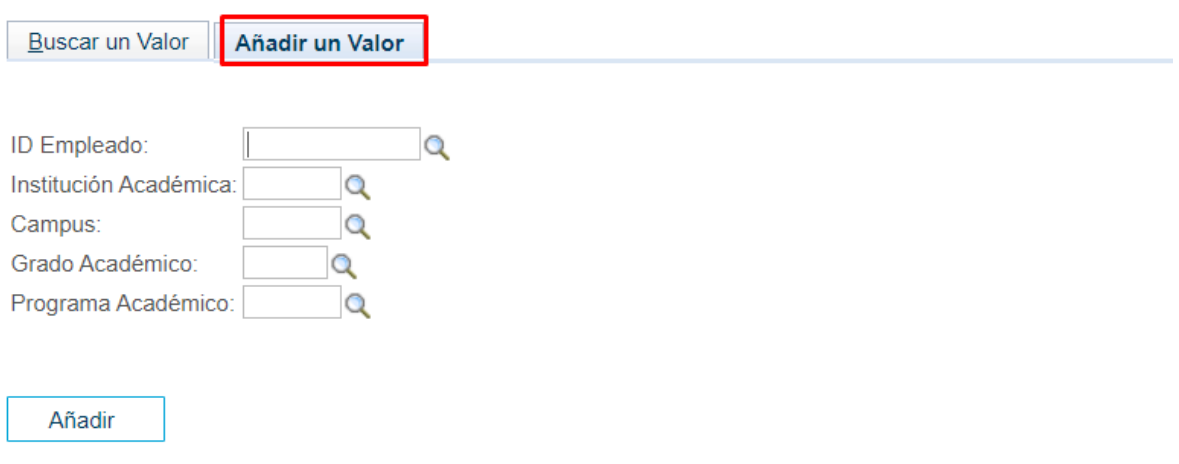

Una vez diligenciados los campos de búsqueda, dar clic en el botón **Buscar.**

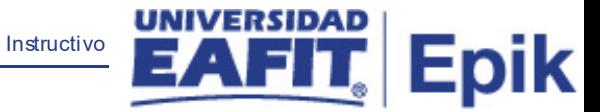

Al ingresar en la opción de lista de control que se desea gestionar, en la pestaña **Gestión de Lista de Control 1,** se muestra la información de nombre y ID del estudiante y el estado de la lista de control:

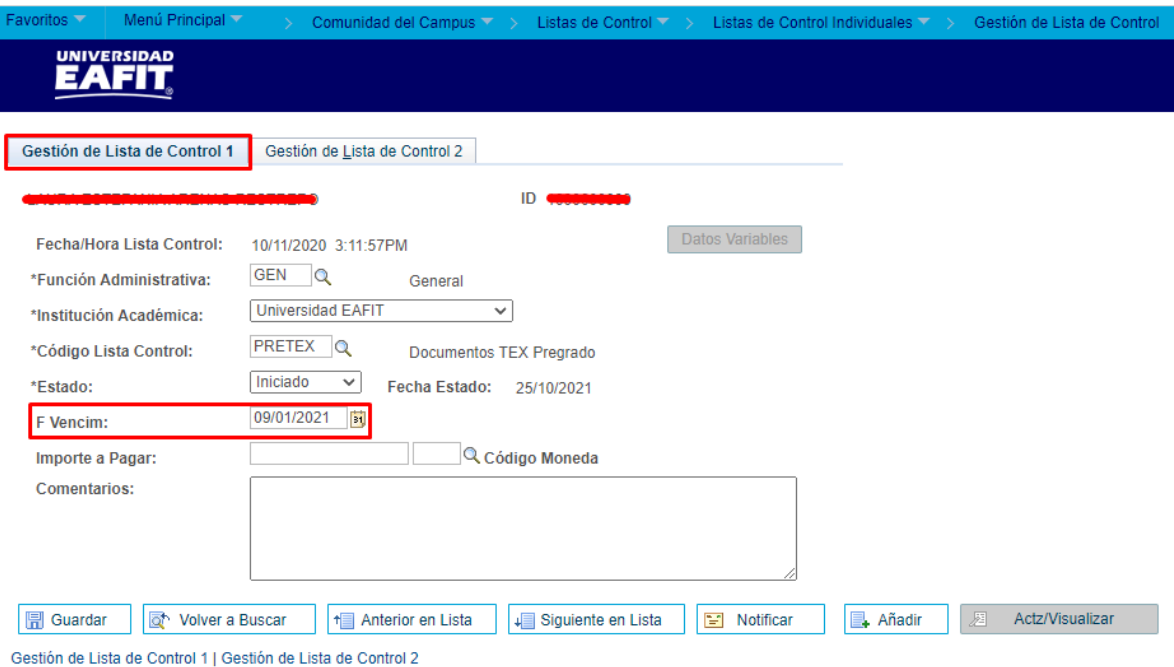

En la pestaña de **Gestión de Lista de Control 2,** se gestionan los ítems de esa lista de control, allí se actualizan el estado y fechas de estado y vencimiento.

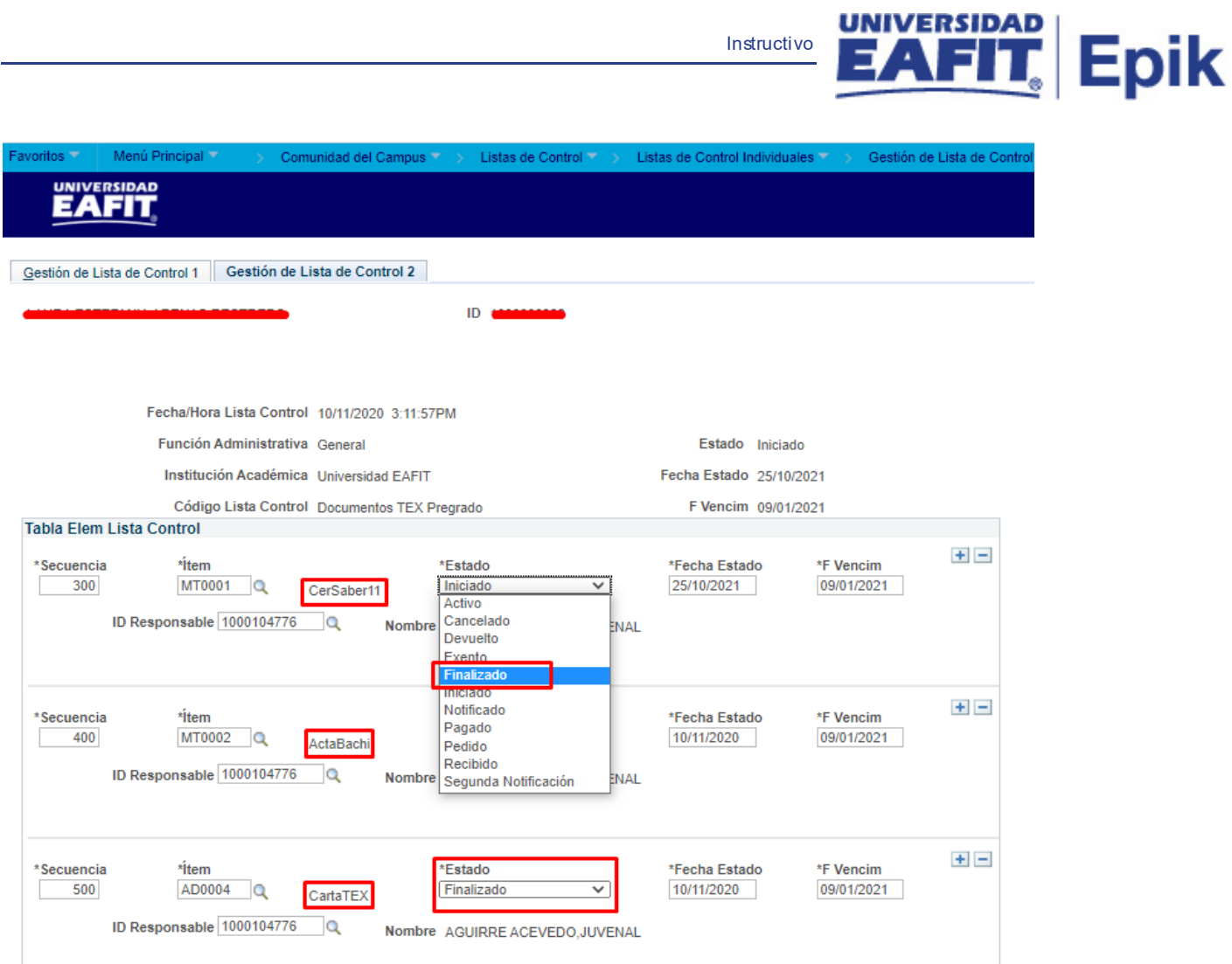

Instructivo

Una vez se encuentran todos los ítems de la lista de control en estado **Finalizado,** se cambia el estado general de la lista de control a **Finalizado** en la pestaña **Gestión de Lista de Control 1** y dar clic en **Guardar**.

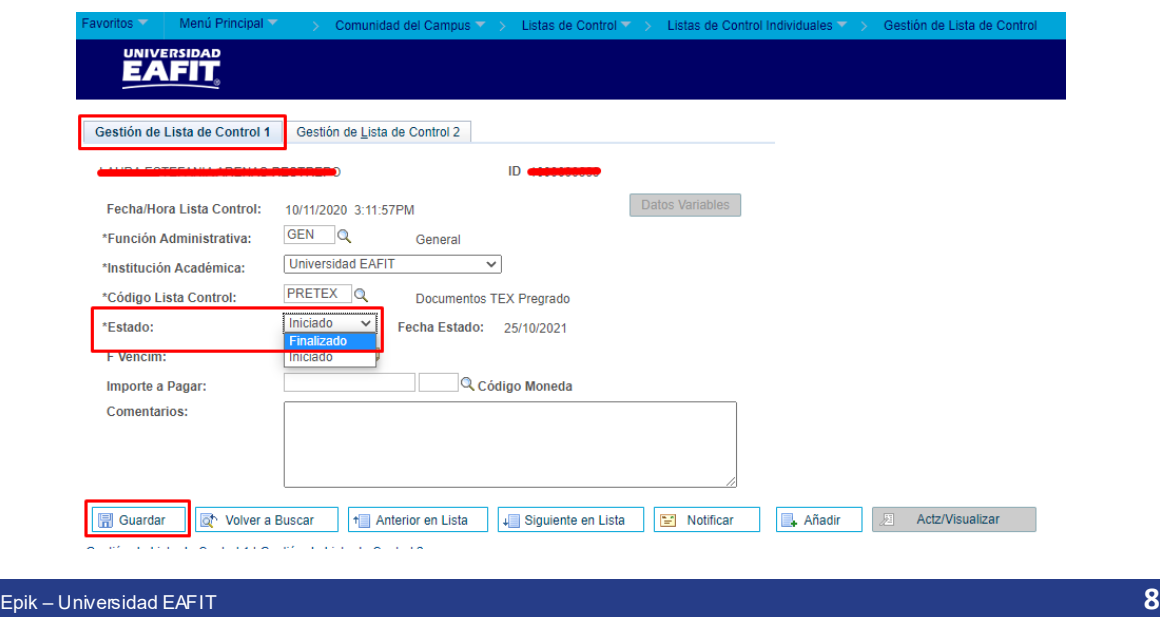